## <span id="page-0-0"></span>PocketBook Touch Lux

623

#### inoffizielles Handbuch

mit 40 kostenlosen, legalen E-Book und Hörbuch Download Quellen

> von Melanie Bronni

3. Auflage Dezember 2013 **Originalausgabe** 

Alle Rechte vorbehalten.

Alle Rechte, einschließlich das des vollständigen oder auszugsweisen Nachdrucks in jeglicher Form ob elektronisch oder sonstiger Vervielfältigung, Übersetzung, Verbreitung und öffentliche Zugänglichmachung, dürfen ohne Genehmigung des Autors nicht veröffentlich werden.

Das Werk, einschließlich seiner Teile, ist urheberrechtlich geschützt.

Für den Inhalt der verlinkten Seiten sind ausschließlich die Betreiber verantwortlich.

Das vorliegende Werk wurde sorgfältig erarbeitet. Dennoch übernehme ich für die Richtigkeit von Angaben, Hinweisen und Ratschlägen sowie eventuelle Druck- & Rechtschreibfehler keine Haftung.

DRM frei, kann durch kostenlose & legale Umwandlung auf anderen E-Readern gelesen werden. **Formatierung:** Helvetica, kursive & fette Textstellen **Umschlaggestaltung & Illustration:** Artwork © by Melanie Bronni **Copyright:** © 2013 Melanie Bronni

[Amazon.de](http://www.amazon.de/Pocketbook-Touch-Lux-inoffizielles-Handbuch-ebook/dp/B00EPL1388/ref=sr_1_1?ie=UTF8&qid=1386007041&sr=8-1&keywords=bronni+melanie+pocketbook&tag=chrome0f-21): **E-Book:** azw DRM frei **ASIN:** B00EPL1388

[Kobobooks.de:](http://store.kobobooks.com/de-DE/ebook/pocketbook-touch-lux-inoffizielles-handbuch) **E-Book:** ePub DRM frei **ISBN:**1230000199892

[Beam-Books.de:](http://www.beam-ebooks.de/suchergebnis.php5?Type=&sw=melanie+bronni&x=-986&y=-64) **E-Book** ePub DRM frei in kürze

# <span id="page-2-0"></span>**Inhalt**

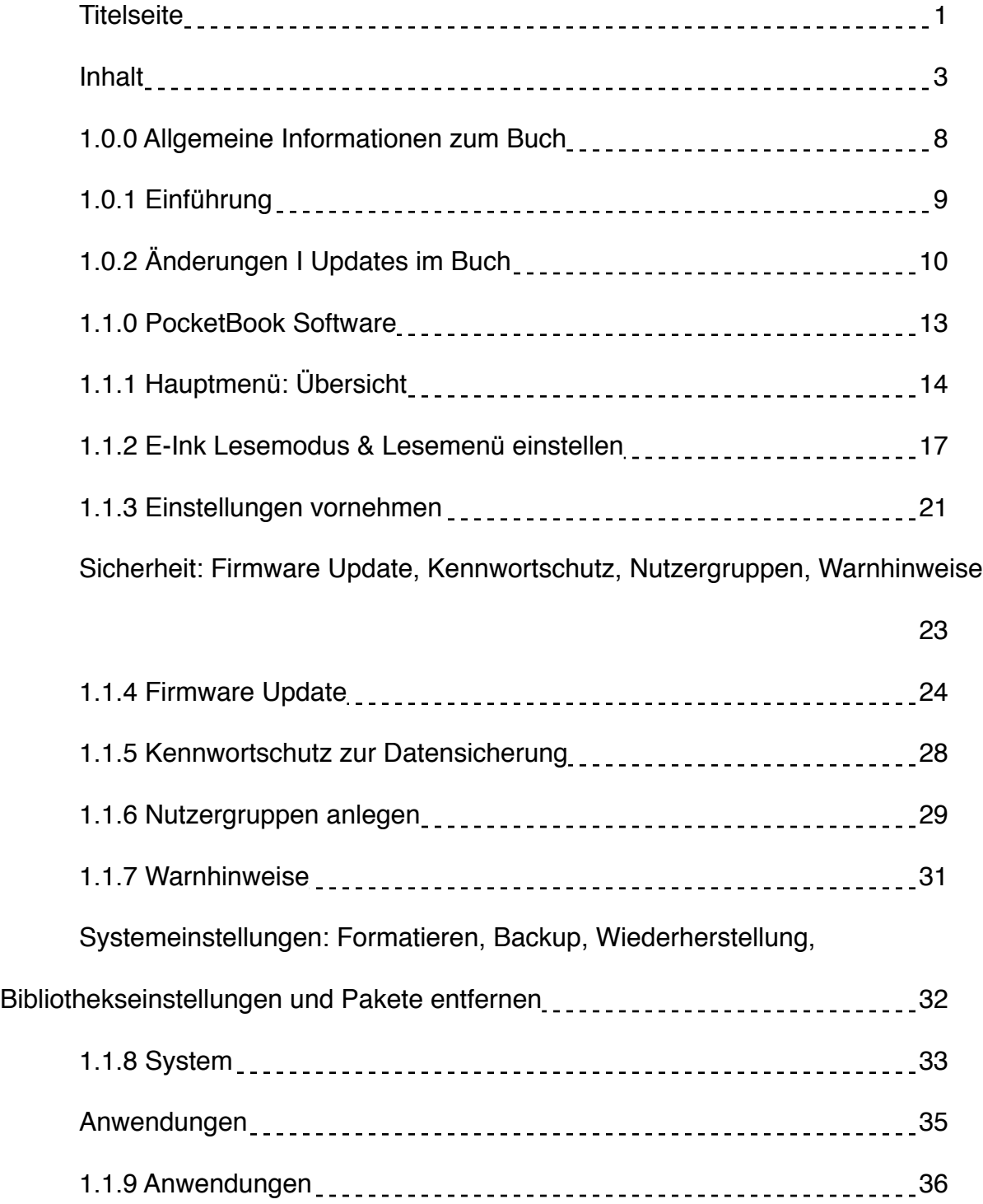

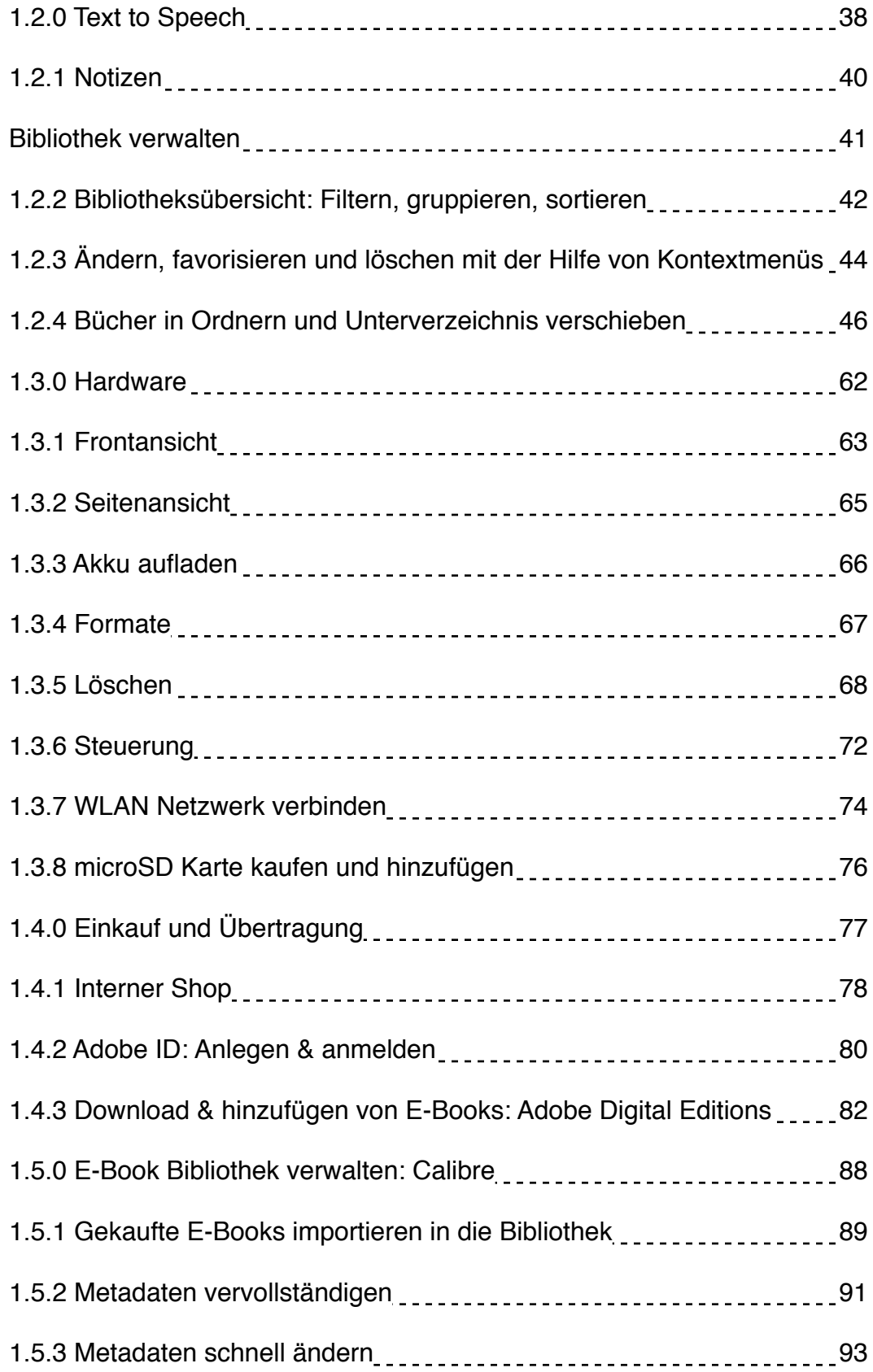

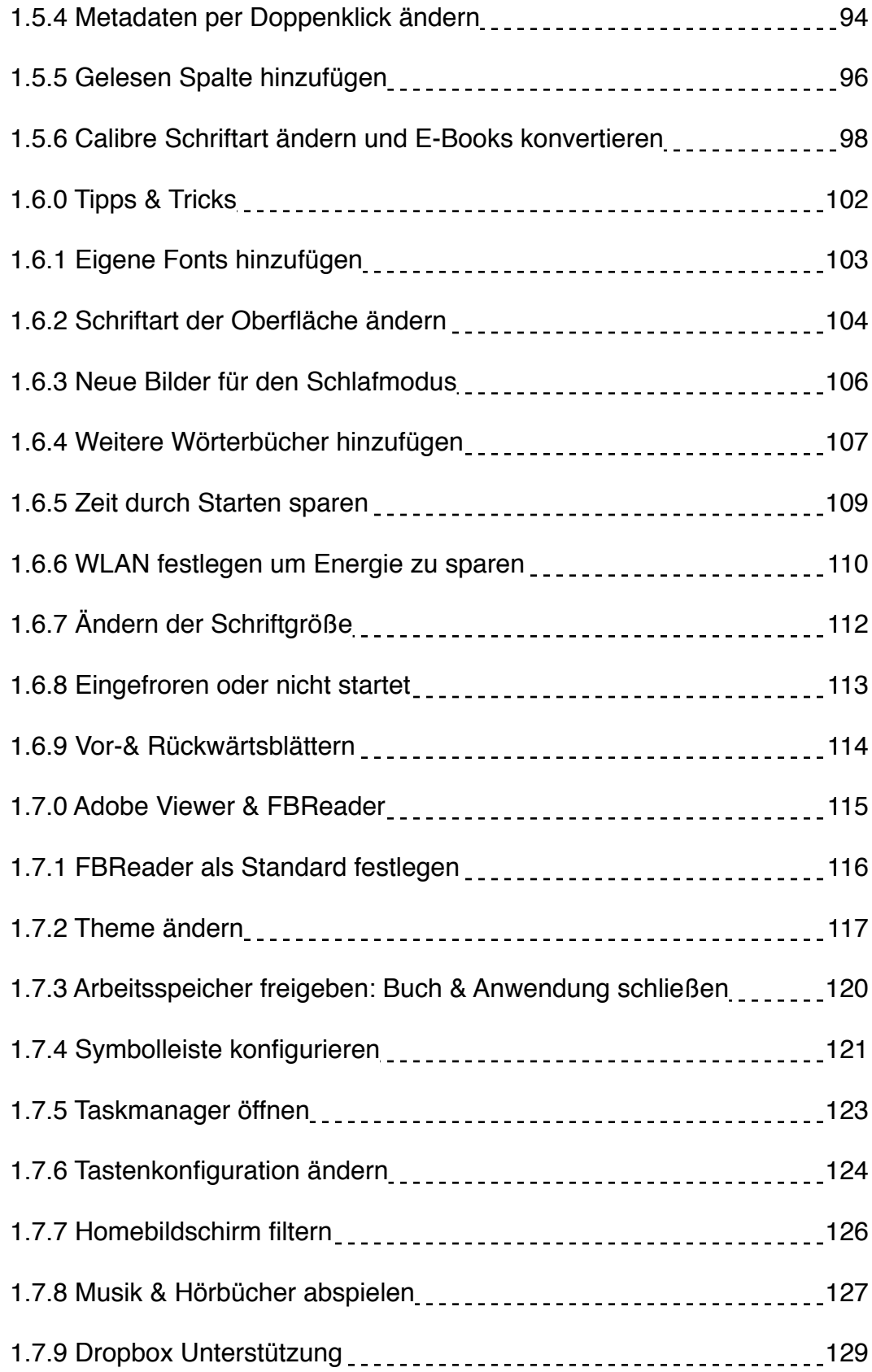

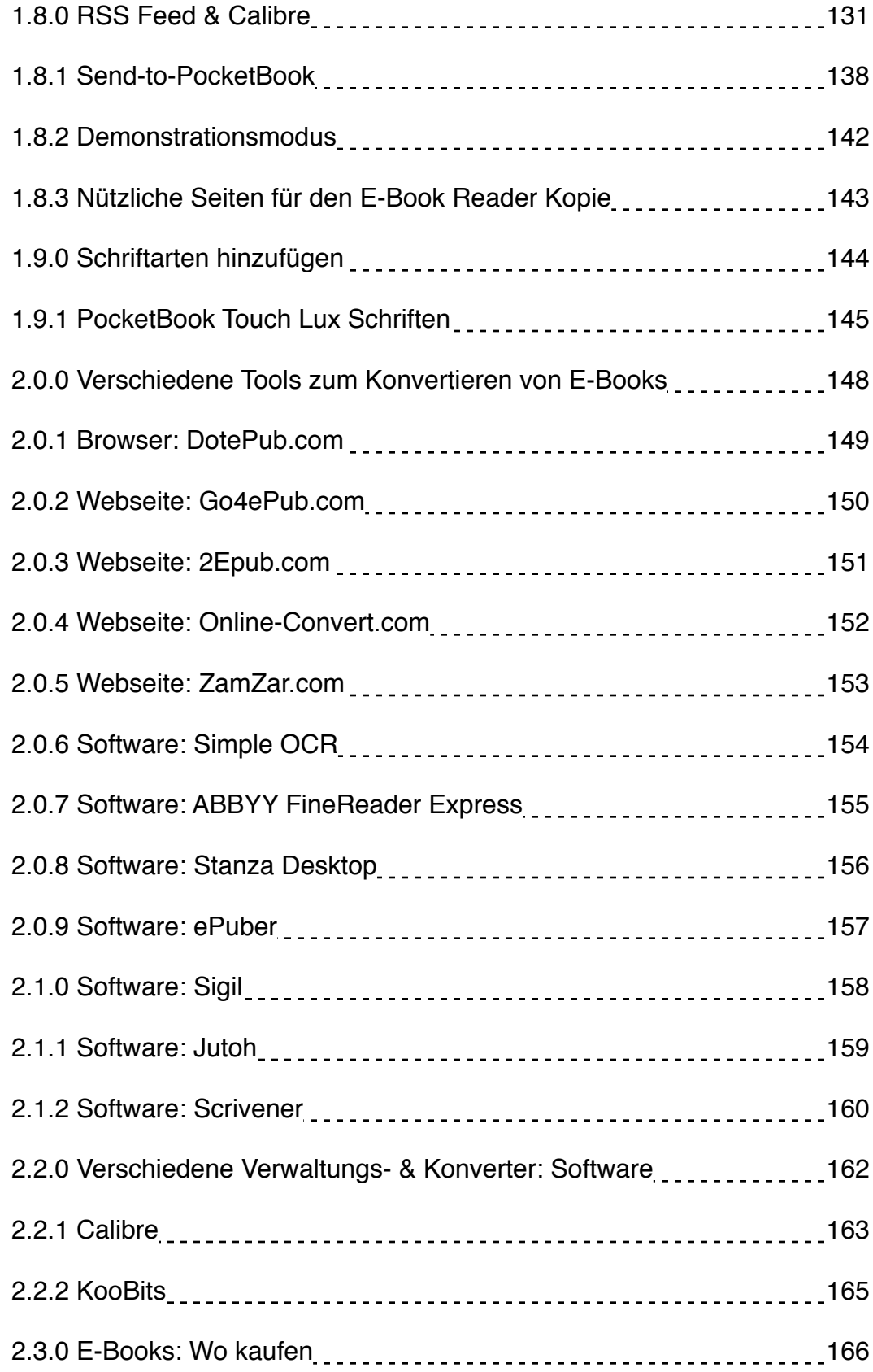

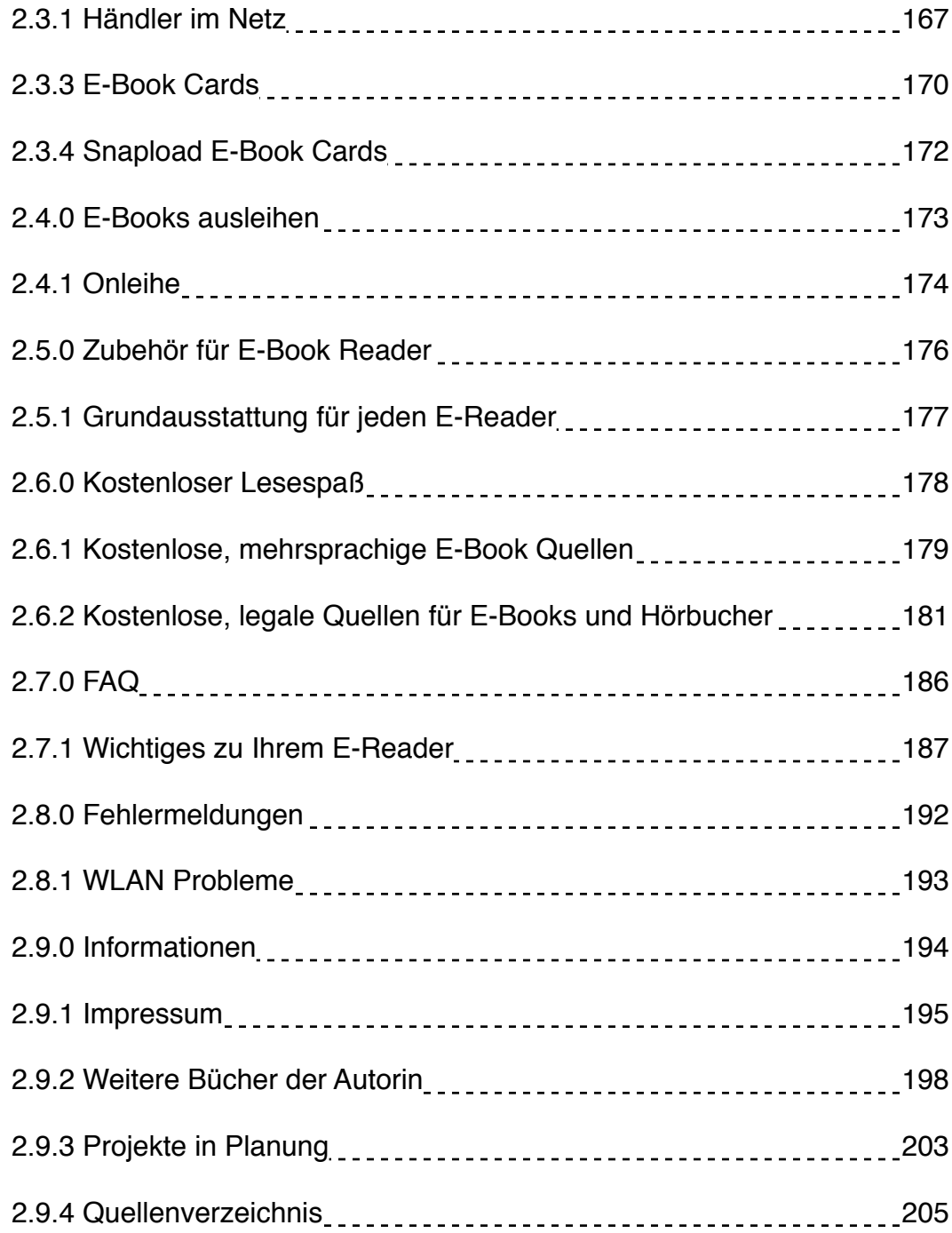

# <span id="page-7-0"></span>**1.0.0 Allgemeine Informationen zum**

# **Buch**

### <span id="page-8-0"></span>**1.0.1 Einführung**

E-Reader mit Hintergrundbeleuchtung sind die neuen Trendsetter auf dem elektronischen Leseendgeräte Markt. Die Entscheidung fällt einem da schwer, denn inzwischen bieten alle gute bis sehr gute E-Book Reader, in den unterschiedlichsten Preisklassen. Es gibt also kein richtiges oder falsches Gerät. Unter anderem liebäugelt man mit der einen oder anderen Funktion, das man am Ende auch fündig wird. Da Sie sich zum Kauf für dieses E-Books entschieden haben steht Ihre Wahl sicherlich bereits schon fest.

Sie möchten auf nichts verzichten, eine breites Spektrum an Funktion und Formatvielfalt setzen Sie voraus, dann ist der im Mai 2013 erschienene E-Reader aus dem Hause **PocketBook** genau der Richtige. Der **Touch Lux 623** wird in weißschwarz, schwarz und silbern vertrieben.

Ich hoffe dass Ihnen dieses Buch den Umgang mit ihrem E-Book Reader erleichtert und Sie noch lange Spaß an ihm haben. Alle Tipps und Anleitungen teste ich persönlich an meinem eigenem **Lux 623**, bevor ich die Informationen an dritte weitergebe. Sollte sich trotz allem ein Fehler oder eine Ungereimtheit einschleichen, dann wenden Sie sich am besten per E-Mail an mich. [\(m-design@gmx.net](mailto:m-design@gmx.net), **Betreff: PocketBook Touch Lux inoffizielles Handbuch**)

In künftigen Updates werde ich versuchen jede dieser Fragen zu beantworten und Fehler zu beheben. Außerhalb der Reihe kann ich Ihnen bei dem einem oder anderen Problem gerne weiterhelfen.

Ich habe mich entschieden jedes meiner E-Books ohne hartes DRM zu versehen. Das Ihnen vorliegende Werk kann durch kostenlose und legale Umwandlung, auf anderen E-Readern gelesen werden. (z.B: [Calibre](http://calibre-ebook.com/))

Ich wünsche Ihnen noch viel Spaß auf Ihrer Entdeckertour, in die geheime verborgene Welt des Lesens, auf Ihrem neuen PocketBook Touch Lux.

## <span id="page-9-0"></span>**1.0.2 Änderungen I Updates im Buch**

- 1. Auflage August 2013
- 2. Auflage September 2013
- 3. Auflage Dezember 2013
- Inhaltlich vollständig überarbeitet, neue Kapitel Verlinkungen
- 10 neue legale, kostenlose Quellen zum E-Book downloaden, inklusive Hörbüchern
- Ein paar Korrekturen und bessere Bilder
- [1.1.1 Hauptmenü: Übersicht](#page-13-0) (erweitert)
- [1.1.2 E-Ink Lesemodus & Lesemenü einstellen](#page-16-0) (erweitert)
- **Sicherheit: Firmware, Kennwortschutz...**
- [1.1.5 Kennwortschutz zur Datensicherung](#page-0-0)
- [1.1.6 Nutzergruppen anlegen](#page-0-0)
- [1.1.7 Warnhinweise](#page-0-0)
- **Systemeinstellungen:**
- [1.1.8 System](#page-0-0)
- **Anwendungen:**
- [1.2.0 Text to Speech](#page-0-0) (erweitert)
- [1.2.1 Notizen](#page-0-0)
- **Bibliothek verwalten:**
- [1.2.2 Bibliotheksübersicht: Filtern, gruppieren, sortieren](#page-0-0)
- [1.2.3 Ändern, favorisieren und löschen mit der Hilfe von Kontextmenüs](#page-0-0)
- [1.2.4 Bücher in Ordnern und Unterverzeichnis verschieben](#page-0-0)
- [1.6.4 Weitere Wörterbücher hinzufügen](#page-0-0) (erweitert)
- [1.7.2 Theme ändern](#page-0-0) (erweitert)
- [1.7.6 Tastenkonfiguration ändern](#page-0-0) Screenshots anfertigen
- [1.8.0 RSS Feed & Calibre](#page-0-0): Erweitert mit Send-to-PocketBook
- [1.8.1 Send-to-PocketBook:](#page-0-0) Firmware Update 4.4: Neue Funktion für den E-Reader / E-Books und Dokumente als E-Mail Anhang oder Downloadlink an den PockeBook senden.
- [1.8.2 Demonstrationsmodus](#page-0-0)
- [1.8.3 Nützliche Seiten für den E-Book Reader](#page-0-0)
- [2.0.5 Webseite: ZamZar.com](#page-0-0)
- [2.1.2 Software: Scrivener](#page-0-0)
- [2.3.4 Snapload E-Book Cards](#page-0-0)
- [2.8.0 Fehler Meldungen:](#page-0-0) WLAN Verbindungsprobleme
- 3. Auflage Dezember 2013 erweitert
- **Lesen auf dem E-Book Reader:**
- [1.2.5 AdobeViewer](#page-0-0)

- [1.2.6 FBReader](#page-0-0)
- [1.2.7 CoolReader](#page-0-0)
- [1.2.8 Unnötiges ausblenden beim Lesen](#page-0-0)
- [1.6.3 Neue Bilder für den Schlafmodus](#page-0-0)

# <span id="page-12-0"></span>**1.1.0 PocketBook Software**

## <span id="page-13-0"></span>**1.1.1 Hauptmenü: Übersicht**

Beim ersten Einschalten, nach dem Sie den E-Reader das erste Mal vollständig aufgeladen haben, sehen Sie das typische **PocketBook Theme** und das Auswahlmenü.

Im Bereich »**Aktuelle Ereignisse**« finden Sie hier die letzten Aktivitäten die Sie bisher vorgenommen haben. In der rechten oberen Ecke ist die Ansicht individuell zu verändern.

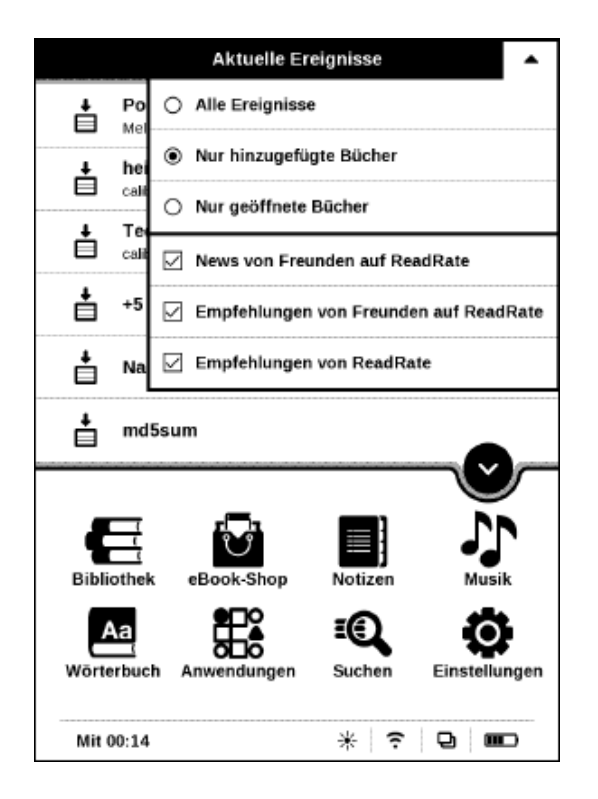

**Abb.1.1.1:** Startbildschirm mit aufgeklappten Menü Ereignissen

Zur Auswahl steht Ihnen:

- **Alle Ereignisse**
- **Nur hinzugefügte Bücher**
- **Nur geöffnete Bücher**
- **News von Freunden auf ReadRate**
- **Empfehlungen von Freunden auf ReadRate**
- **Empfehlungen von ReadRate**

Auf meiner Display Anzeige möchte ich nur die geöffneten Bücher sehen, um diese später leichter wieder zu finden. Es bleibt Ihnen überlassen was Sie hier verändern möchten. Das Schriftbild kann unter »**Einstellungen**« zusätzlich verändert werden.

Der Anwendungsbereich im unteren Bild kann vollständig versteckt werden. Dies ist leicht durchführbar, in dem der große runde Knopf kurz gedrückt wird. Wie eine Schublade wird das Menü zugeklappt. Die Startseite wirkt dadurch übersichtlicher und aufgeräumter.

### **Info-Box**

Durch drücken der »**Home-Taste**« kommen Sie am schnellsten wieder zum Hauptseite zurück. Allerdings ist im Hintergrund noch immer das Buch oder die Anwendung aktiv. Je mehr aktive Anwendung laufen, desto langsamer wird der E-Reader werden.

Um das zu verhindern drücken Sie auf die »**Home-Taste**« etwas länger bis sich der »**Taskmanager**« öffnet. Aktive Vorgänge erkennen Sie an Hand der Kreuze, die Sie kurz antippen und damit alle geöffnete Anwendung schließen.

### <span id="page-16-0"></span>**1.1.2 E-Ink Lesemodus & Lesemenü einstellen**

Fürs bloße Auge unsichtbar, aber eine der sinnvollsten Funktionen die den Umgang mit dem Display erleichtern, ist der sogenannte Lesemodus. Wie Sie in diesen Bild im Anschluss sehen können, habe ich die bisher versteckten Funktionen für Sie sichtbar gemacht. Sieben unterschiedliche Felder die jedes Mal etwas anderes ausführen. Am linken oberen Rand wird Ihr Buch vollständig geschlossen und verhindert das es im Arbeitsspeicher auf Halde gelegt wird.

Ein Lesezeichen setzen finden Sie am rechten oberen Rand. Nach rechts Blättern geht immer in der Mitte an den Rändern und zurück kommen Sie im unteren Bereich. Das Lesemenü öffnet sich in dem Sie in die Mitte kurz tippen. Probieren Sie es doch einfach mal aus.

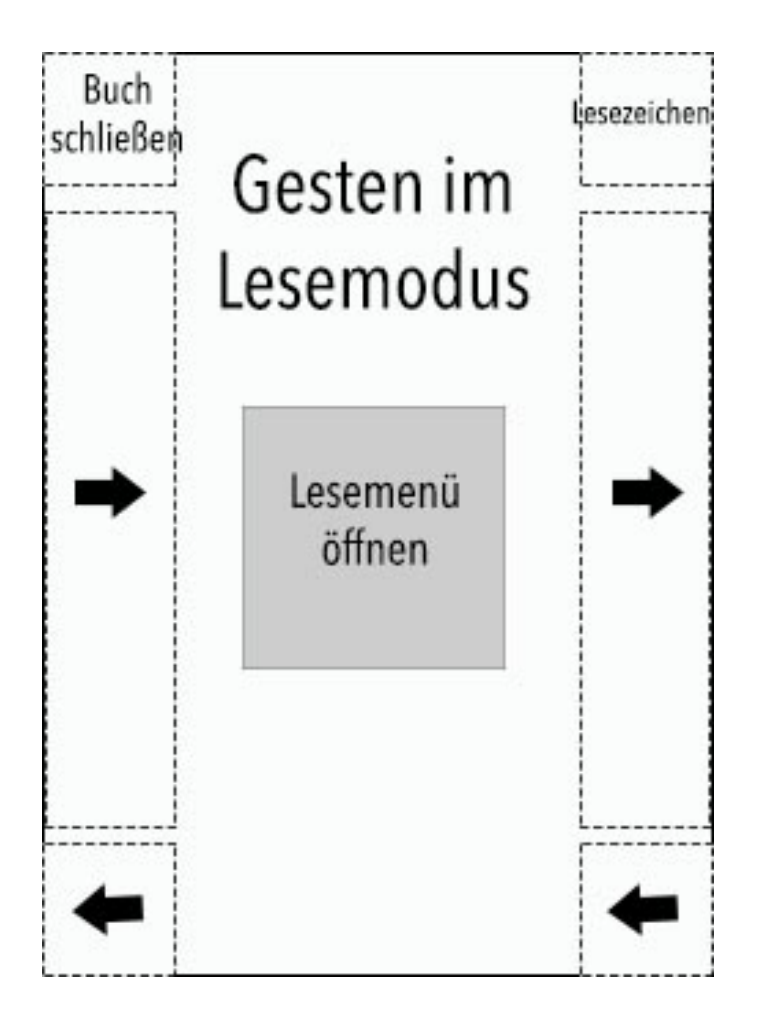

**Abb.1.1.2:** Lesemodus

Im Lesemenü selbst gibt es noch andere Optionen wie die Rotation, Vorlesefunktion, Notizen hinterlegen, als auch eine Wörterbuch Funktion.

Beim Öffnen eines Buches ist Ihnen am rechten äußeren Rand sicherlich ein aufgeklapptes, schwarzes Buch und eine eckige Frageblase ins Auge gestochen. Das Symbol steht für **ReadRate**. **ReadRate** arbeitet mit sozialen Netzwerken zusammen. Besondere Passagen und was Sie gerade lesen, teilen Sie ganz einfach mit Ihren Freunden und Bekannten. Verschiedene Mitteilungen werden dann an Ihr soziales Netzwerk verteilt. (**Lese gerade, gelesen, gefällt und Kommentar**)

Um daran teilzunehmen benötigen Sie zunächst erst einen Account für **Facebook**

oder **Twitter** um die Teilenfunktion auf Ihrem E-Reader einzusetzen. (**Netzwerke die unterstützt werden: Facebook, Vkontakte, Odnoklassniki und Twitter**)

Während des Lesens möchte ich immer den ganzen Bildschirm nutzen.

Unter »**Einstellungen > Zusätzliche Einstellungen > Einstellung der Leiste "Lesemodus"**« wird die Anzeige auf das minimalste reduziert. Was Sie behalten möchten setzten Sie auf »**on**«, den Rest auf »**off**«.

- **Aktuelle Seite**
- **Datum und Uhrzeit**
- **Buchtitel**
- **Akkustand**
- **Multitasking**
- **Wi-Fi**
- **Vordergundbeleuchtung**

### **Info-Box**

#### **Ghosteffekt minimieren:**

Unter Ghosteffekt versteht man den Aktualisierungsintervall des Bildschirms, um die Rückstände der Seiten davor zu entfernen. Als Standard ist auf meinem Reader »**nach 5 Seiten**« eingestellt. Durch verkürzen des Zeitabstands benötigt der Reader allerdings

mehr Akkuleistung. Fünf Seiten reichen völlig.

#### **Einstellungen > Zusätzliche Einstellungen > Vollständiger Seitenupdate**

#### Kontextmenü:

- **nie**
- **immer**
- **nach 3 Seiten**
- **nach 5 Seiten**
- **nach 10 Seiten**

### <span id="page-20-0"></span>**1.1.3 Einstellungen vornehmen**

**PocketBook** spendiert seinen E-Book Readern ein umfangreiches Einstellungspaket. Nach Lust und Laune ist so gut wie alles veränderbar, anpassungsfähig und modifizierbar. Ob es die Helligkeit ist, Spracheinstellung, Energieeinsparung oder die Netzwerkeinstellung, all dies und noch viel mehr, werden Sie beim Lesen des Handbuchs später kennen lernen.

| C  | Einstellungen                          |  |
|----|----------------------------------------|--|
|    | Vordergrundbeleuchtung                 |  |
|    | Persönliche Einstellungen<br>$\sim$    |  |
|    | Netzwerk                               |  |
|    | Datum/Zeit                             |  |
|    | Sprache/Languages                      |  |
|    | Konten und Synchronisierung<br>$\sim$  |  |
| 7. | Zusätzliche Einstellungen<br>$\sim$    |  |
| ധ  | Strom sparen<br>$\sim$                 |  |
| ı  | Informationen über das Gerät<br>$\sim$ |  |
|    | $\blacksquare$<br>Mit 00:15            |  |

**Abb.1.1.3:** Einstellungen

## **Info-Box**

Beim Einschalten möchten Sie sicherlich gleich weiterlesen. Festlegen lässt sich das hier.

**Einstellungen > Persönliche Einstellungen > Beim Einschalten öffnen**

**• Hauptmenü** oder **Zuletzt geöffnetes Buch**